## **Visual Editor**

The Visual Editor offers a graphical user interface to "build" dimensions and KPIs utilizing visual block representations of PQL statements.

The first step after the creation of a custom dimension or custim KPI is to choose a **category**. This will create a template in the main area with recommended connections.

The following categories are available:

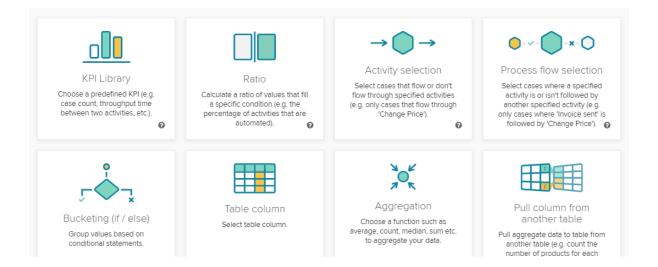

The KPI library stores predefined standard KPIs like the case count or the throughput time. It is also possible to save your custom formulas and re-use them from the KPI library.

The ratio block calculates the ratio of values that fullfill a ceratin condition. The only input that is required to do that is the condition itself. A condition can be a column or aggregation that matches a certain value or any process filter. You can choose between a simple ratio, a activity ratio, a process flow ratio and a custom ratio.

The activity selection block allows you to set a condition on the cases based on the activities they contain. You can specify if a case is flowing or not flowing through an activity or if a case is starting or ending with the chosen activity.

The Process flow selections allow you to set a condition on the path of the cases. You can define wich sequence of activities the cases flowing through. This includes the possibility to define direct and indirect connections between the single activities.

The bucketing allows you to split up your data according to a defined condition. You can set a condition on direct column values or aggregations. You can add multiple conditions to your formula and create as many buckets as you want. The conditioning can be used to calculate formulas based on the condition or simply label a dimension.

The table column block allows you to add a column from one of the tables in your datamodel to the a formula. Aggregations allow you to apply operations on your data. The aggregations that are available are:

- Average
- Sum
- Count
- Count distinct
- Count table
- Maximum
- Minimum
- · Medium standard deviation
- Variance

The pull-up-function calculates the KPI on the table that was specified by the user. The calculations are therefore grouped on basis of the foreign key connection between the base table and the aggregated column. You can also set conditions on the calculation, so that only the data matching this condition is taken into consideration.

Let's focus on the main area and the toolbar.

The main area offers a pre-defined template, according to your category selection.

This template allows you to create your dimension/KPI, using drop-down menus.

They offer either functionalities or columns.

| count of v | select an activith ~<br>Laboratory California |
|------------|-----------------------------------------------|
|            | Laboratory New York                           |
|            |                                               |
|            |                                               |
|            |                                               |

If you have already selected a column or a table, the menu will offer the following possibilities:

| Purchasing Document Item 🌱     | equa |  |  |
|--------------------------------|------|--|--|
| 🕒 ADD                          |      |  |  |
| Aggregation                    | +    |  |  |
| Bucketing (if / else)          |      |  |  |
| Custom ratio                   |      |  |  |
| Pull column from another table |      |  |  |
| Date operation                 | +    |  |  |
| Math operation                 | +    |  |  |
| Text operation                 | +    |  |  |
| Comparison                     | +    |  |  |
| Logical                        | +    |  |  |
| CHANGE                         |      |  |  |
| Change table                   |      |  |  |

With Change, you can choose another table or column.

With the functions listed at the Add section, you can apply operations to your column.

This usually leads to the addition of brackets, to specify the new operation.

Please note, that the category templates are meant to support you.

However, you can of course edit or rearrange each of them to support your requirements.

If you are editing a section inside brackets, you can click into the section to furthermore work with the following two icons, that will appear at the upper right corner of your current section:

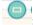

: This will collapse the current section inside brackets.

WHEN add minutes (Purchasing Document Item,0) equals to empty object THEN ELSE

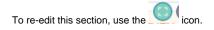

: This will permanently remove this section. Included sections will be deleted as well, parent sections won't be afected. The hierarchy will be adopted.

You can at any time switch to/from the Code Editor using these buttons:

Visual editor Code editor

Any changes that are made in the Code editor or in the Visual editor will be adopted.